IBM SPSS Statistics Versão 29

## *Configurando Software de Tecnologia Assistiva*

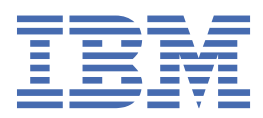

# Índice

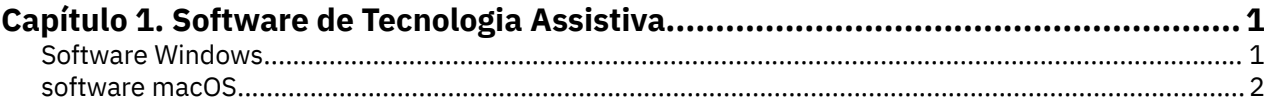

# <span id="page-4-0"></span>**Capítulo 1. Software de Tecnologia Assistiva**

O IBM® SPSS Statistics oferece acessibilidade para todos os usuários, bem como suporte específico para usuários com deficiência visual e outros funcionais. Este documento descreve como habilitar o software de tecnologia assistiva com IBM SPSS Statistics.

## **Software Windows**

IBM SPSS Statistics foi testado com JAWS. Para ativar o JAWS e outros produtos de tecnologia assistiva para trabalhar com IBM SPSS Statistics, é necessário preencher os seguintes passos.

- 1. Defina a localização da Ponte de Acesso Java.
- 2. Substitua o arquivo Java accessibility.properties .
- 3. Para JAWS, importe o arquivo de dicionário stats da instalação IBM SPSS Statistics .

#### **Como definir a localização da Ponte de Acesso Java**

- 1. A partir do menu Iniciar, abra o **Painel de Controle**.
- 2. Clique duas vezes no ícone **Sistema** .
- 3. Na caixa de diálogo Propriedades do Sistema, clique na guia **Avançado** .
- 4. Clique em **Variáveis de Ambiente**.
- 5. Na caixa de diálogo Variáveis de Meio Ambiente, role a lista de Variáveis do Sistema e selecione a variável **Caminho** .
- 6. Clique em **Editar**.
- 7. No início da caixa de texto Valor Variável, digite o caminho para a pasta de instalação IBM SPSS Statistics seguida por \JRE\bin;. Por exemplo, se IBM SPSS Statistics for instalado em C:\Program Files\IBM\SPSS Statistics, digite: C:\Program Files\IBM\SPSS Statistics\JRE\bin;

**Nota:** Você deve remover quaisquer referências para as versões anteriores IBM SPSS Statistics \JRE\bin; na caixa de texto Variable Value, da variável **Path** .

- 8. Clique em **OK**.
- 9. Vá até o diretório C:/Windows/System32/ e confira uma versão mais antiga do arquivo WindowsAccessBridge-64.dll . Se o arquivo estiver presente no diretório C:/Windows/ System32/ , faça backup do arquivo para um diretório diferente e remova-o de C:/Windows/ System32/.

#### **Copiando o arquivo Java accessibility.properties**

- 1. Vá para a pasta Accessibility na pasta de instalação IBM SPSS Statistics . Por exemplo, se IBM SPSS Statistics estiver instalado na pasta C:\Program Files\IBM\SPSS Statistics, vá para C:\Program Files\IBM\SPSS Statistics\Accessibility.
- 2. Copie o arquivo accessibility.properties.
- 3. Cole o arquivo na pasta \JRE\conf na pasta de instalação IBM SPSS Statistics .

A Ponte de Acesso Java irá carregar na próxima vez que você ativar o IBM SPSS Statistics.

#### **Copiando o arquivo de dicionário JAWS**

Criamos um arquivo de dicionário para uso com JAWS. Embora você não seja obrigado a usar o arquivo de dicionário, ele contém as pronúncias corretas de termos estatísticos que JAWS mispronuncia. Além disso, ele remove "traços" de uma série de termos. Por exemplo, se você usa o dicionário, "chi-square" é lido como "chi square" em vez de "chi dash square."

- <span id="page-5-0"></span>1. Vá para a pasta Accessibility na pasta de instalação IBM SPSS Statistics . Por exemplo, se IBM SPSS Statistics estiver instalado na pasta C:\Program Files\IBM\SPSS Statistics, vá para C:\Program Files\IBM\SPSS Statistics\Accessibility.
- 2. Copie o arquivo \*.jdf.
- 3. Cole o arquivo na pasta que contém seus arquivos de script JAWS.

#### **JAWS 2022**

C:\ProgramData\Freedom Scientific\JAWS\2022\SETTINGS\enu

#### **JAWS 2021**

C:\ProgramData\Freedom Scientific\JAWS\2021\SETTINGS\enu

#### **JAWS 2020**

C:\ProgramData\Freedom Scientific\JAWS\2020\SETTINGS\enu

- 4. Lançar JAWS.
- 5. Lançamento IBM SPSS Statistics.
- 6. Abra um arquivo de dados.
- 7. A partir dos menus escolha **Analyze** > **One-Sample T Test**. Se o arquivo do dicionário estiver sendo usado, JAWS lê "One Sample T Test" em vez de "One dash Sample T Test."

### **software macOS**

macOS inclui o VoiceOver, que é uma interface de acessibilidade que inclui recursos de leitura de tela. O suporte Java é construído em VoiceOver, portanto, nenhuma configuração especial é necessária. Consulte o macOS Help para obter mais informações.

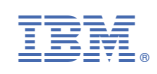